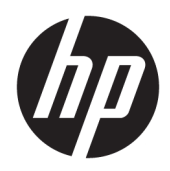

# Започване на работа

HP Elite Slice

© Copyright 2018 HP Development Company, L.P.

Windows е или регистрирана търговска марка, или търговска марка на Microsoft Corporation в Съединените щати и/или други държави.

Информацията, съдържаща се тук, подлежи на промяна δез предизвестие. Единствените гаранции, валидни за продуктите и услугите на HP, са изрично описани в гаранционните условия към тези продукти и услуги. Нищо от съдържащото се в този документ не трябва да се подразбира като допълнителна гаранция. HP не носи отговорност за технически или редакционни грешки или пропуски, съдържащи се в този документ.

Второ издание: юли 2018 г.

Първо издание: юни 2016 г.

Номенклатурен номер на документа: 904511-262

#### **Декларация за продукта**

Това ръководство за потребителя описва функции, които са оδщи за повечето модели. Някои функции може да не са налични за вашия компютър.

Не всички функции са налични във всички издания или версии на Windows. Възможно е системите да изискват надстроен и/или отделно закупен хардуер, драйвери, софтуер или актуализация на BIOS, за да се възползвате изцяло от функционалността на Windows. Windows 10 се актуализира автоматично, което е винаги активирано. Може да се начислят такси от интернет доставчика, а също така може да има и други важещи изисквания нататък във времето по отношение на актуализациите. Посетете<http://www.microsoft.com> за подроδности.

За достъп до най-новите ръководства на потребителя отидете на [http://www.hp.com/](http://www.hp.com/ support) [support,](http://www.hp.com/ support) след което изпълнете указанията, за да намерите своя продукт. След това изδерете **User Guides** (Ръководства на потребителя).

#### **Условия за ползване на софтуера**

Като инсталирате, копирате, изтегляте или използвате по друг начин предварително инсталиран на компютъра софтуерен продукт, приемате да спазвате условията на това Лицензионно споразумение с крайния потреδител (ЛСКП) на HP. Ако не приемете тези лицензионни условия, единствената компенсация е да върнете целия неизползван продукт (хардуер и софтуер) в рамките на 14 дни срещу пълно възстановяване на сумата, което зависи от съответните правила за възстановяване на вашия търговец.

За допълнителна информация или за заявка за пълно възстановяване на стойността на компютъра се свържете с вашия търговец.

# **За тази книга**

**ЛРЕДУПРЕЖДЕНИЕ!** Обозначеният по този начин текст показва, че неспазването на инструкциите може да причини наранявания или смърт.

**/ ВНИМАНИЕ:** Обозначеният по този начин текст показва, че неизпълняването на инструкциите може да причини повреда на оборудването или загуба на информация.

**ЭЛЕЛЕЖКА:** Обозначеният по този начин текст предоставя важна допълнителна информация.

# **Съдържание**

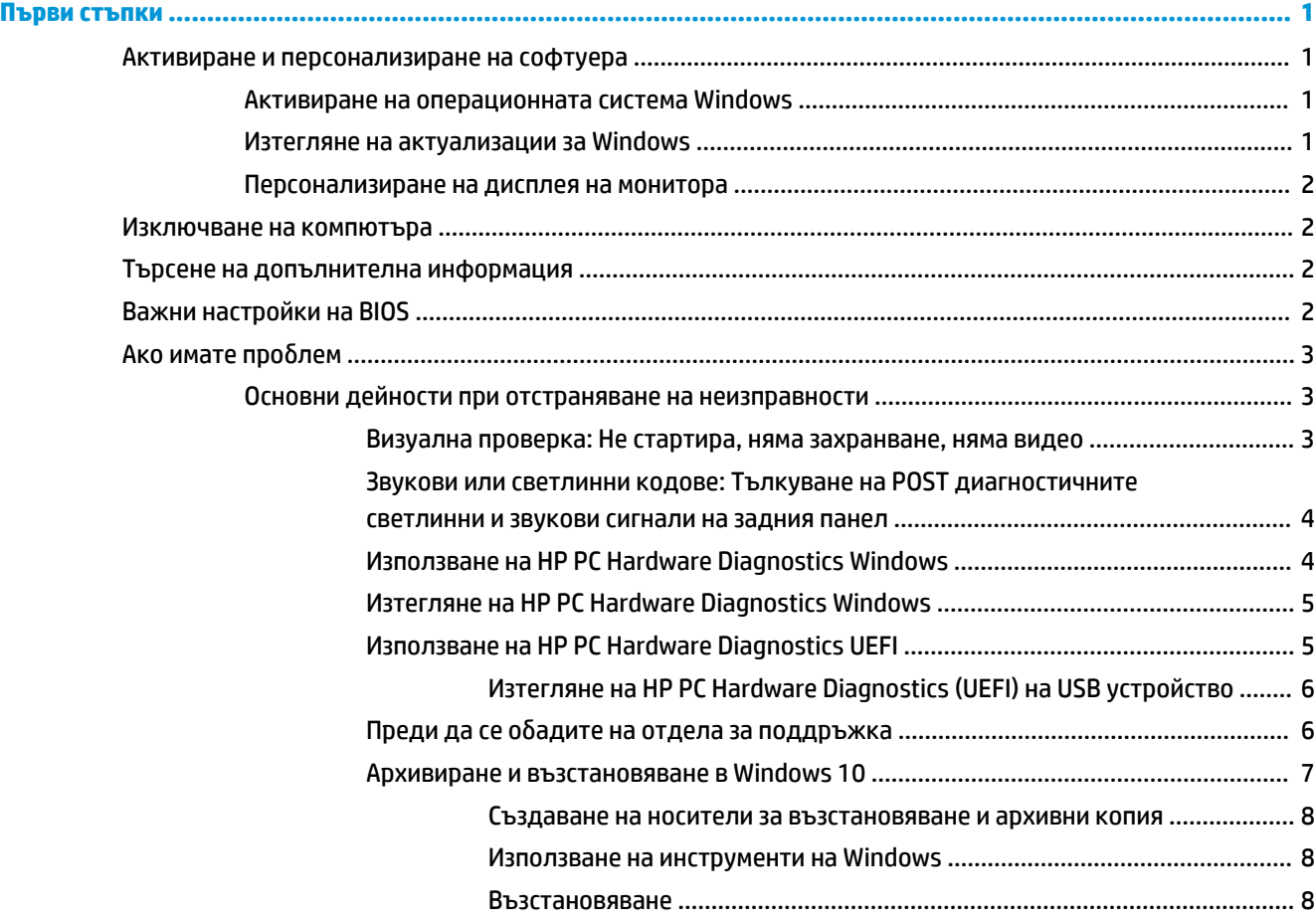

# <span id="page-6-0"></span>**Първи стъпки**

# **Активиране и персонализиране на софтуера**

<mark>学 з**абележка:** При някои продукти компютърът не зарежда в Windows 10. За да го направите, трябва</mark> да излезете от текущата система. За повече информация вижте [https://docs.microsoft.com/en-us/](https://docs.microsoft.com/en-us/skypeforbusiness/manage/skype-room-systems-v2/room-systems-v2-operations#AdminMode) [skypeforbusiness/manage/skype-room-systems-v2/room-systems-v2-operations#AdminMode](https://docs.microsoft.com/en-us/skypeforbusiness/manage/skype-room-systems-v2/room-systems-v2-operations#AdminMode).

Допълнителна информация можете да намерите в онлайн помощта, след като активирате операционната система.

**ЗАБЕЛЕЖКА:** Проверете дали има разстояние от 10,2 см (4 инча) в задната част на устройството и над монитора за осигуряване на необходимия въздухообмен.

# **Активиране на операционната система Windows**

Операционната система се инсталира и активира автоматично, когато за пръв път включите компютъра. Този процес отнема между 5 и 10 минути. Внимателно четете и следвайте инструкциите на екрана, за да завършите активацията.

Препоръчваме да регистрирате вашия компютър в HP по време на инсталиране на операционната система, за да получавате важни актуализации на софтуера, да улесните въпросите при поддръжка и да се запишете за специални оферти. Можете да регистрирате своя компютър в HP като използвате приложението **Регистриране с HP** от стартовия екран.

**ВНИМАНИЕ:** След започване на процеса на активация НЕ ИЗКЛЮЧВАЙТЕ КОМПЮТЪРА, ПРЕДИ ПРОЦЕСЪТ ДА Е ПРИКЛЮЧИЛ. Изключването на компютъра по време на процеса на активация може да повреди софтуера, който управлява компютъра, или да попречи на правилното му инсталиране.

# **Изтегляне на актуализации за Windows**

Microsoft може да публикува актуализации на операционната система. За да работи компютърът оптимално, HP препоръчва проверка на най-новите актуализации по време на началната инсталация и периодично до края на използването на компютъра.

Стартирайте Windows Update възможно най-скоро след като инсталирате компютъра.

- **1.** От лентата на задачите въведете Windows Update и след това в прозореца Търсене изδерете **Проверка за актуализации**.
- **2.** ͬзδерете **Актуализиране и възстановяване** и след това изδерете **Проверка за актуализации**.
- **3.** След това стартирайте Windows Update всеки месец.

– или –

- **1.** ͬзδерете иконата с въпросителен знак в лентата на задачите.
- **2.** ͬзδерете **Моят преносим компютър**, изδерете раздела **Актуализации**, след което изδерете Проверка за актуализации и съобщения.
- **3.** Следвайте указанията на екрана.

## <span id="page-7-0"></span>**Персонализиране на дисплея на монитора**

Ако желаете, можете да изберете или смените скоростта на обновяване на монитора, разделителната спосоδност на екрана, настройките на цветовете, размерите на шрифта и настройките на управление на захранването.

За повече информация вижте онлайн документацията към помощната програма на графичния контролер или документацията, доставена с монитора.

Шракнете с десния бутон върху работния плот на Windows, след това изберете **Персонализиране** или **Разделителна спосоδност на екрана**, за да промените настройките на екрана.

– или –

ͬзδерете иконката **Старт**, изδерете **Настройки**, след което изδерете **Персонализиране** или **Система**.

# **Изключване на компютъра**

За да изключите по правилен начин компютъра, изключете софтуера на операционната система.

**▲** ͬзδерете иконката **Старт**, изδерете иконата **Захранване** и след това изδерете **Изключване**.

# **Търсене на допълнителна информация**

**ЗАБЕЛЕЖКА:** Някои от следните или всички документи са на разположение на твърдия диск на компютъра.

- *Първи стъпки* Помага ви да свържете компютъра и периферните устройства и да настроите фабрично предоставения софтуер; включена е и информация за отстраняване на неизправности ако имате проδлеми при началното стартиране.
- *Ръководство за справки по хардуера* Предоставя преглед на хардуера на продукта, както и инструкции за надграждане на тази серия компютри; включва информация за RTC батерии, памет и захранване.
- Ръководство за поддръжка и техническо обслужване (само на английски език) Предоставя информация за премахване и замяна на части, отстраняване на неизправности, управление на работния плот, помощни програми за инсталиране, безопасност, редовна поддръжка, назначаване на пинове на конектори, съобщения за грешка при POST, диагностични индикаторни светлини и кодове на грешки.
- Декларации за нормативните разпоредби, *безопасността и околната среда* съдържа информация за безопасност и за нормативните разпоредби, които гарантират спазване на американските, канадските и други международни норми.

# **Важни настройки на BIOS**

Следните настройки в BIOS изискват да изключите компютъра с цел правилно конфигуриране. Настройките не са разрешени по подразбиране.

Уверете се, че тези настройки функционират правилно, разрешете настройката в BIOS и изключете компютъра.

 $\mathbb{R}^{\!\!*}$  ЗАБЕЛЕЖКА: Ако компютърът не премине през нормално изключване, разрешените настройки няма да работят.

<span id="page-8-0"></span>**S5 Maximum Power Savings** (S5 максимална икономия на енергия). Когато е настроена на "enable" (активирана), компютърът е конфигуриран да използва под 0,5 W в изключено състояние. За да се постигне това ниско ниво на захранване, повечето активни източници са забранени и някои допълнителни мощности са изключени.

**Power On from Keyboard** (Включване от клавиатурата). Когато е настроена на "enable" (активирана), двата задни USB порта тип A остават захранени, когато системата е изключена (S4 или S5). Натиснете произволен клавиш на клавиатурата, за да включите компютъра.

**<sup>3</sup> ЗАБЕЛЕЖКА:** Тази функция не е достъпна, когато 55 Maximum Power Savings (S5 максимална икономия на енергия) е разрешена.

**Power On from Cover Buttons** (Включване от δутоните на капака). Когато е настроена на "enable" (активирана), бутоните на капака за съвместна работа могат да включат компютъра.

**<sup>3</sup> ЗАБЕЛЕЖКА:** Тази функция не е достъпна, когато S5 Maximum Power Savings (S5 максимална икономия на енергия) е разрешена.

Тази функция изисква **Power On from Keyboard** (Включване от клавиатурата) да е зададена на "enable" (активирана).

Когато **Power On from Keyboard** (Включване от клавиатурата) или **Power On from Cover Buttons**  (Включване от бутоните на капака) са разрешени, After Power Loss (След загуба на захранване) се променя на **Power On** (Включване). Това означава, че ако компютърът загуби захранване, когато захранването се възстанови, компютърът автоматично се включва. След това компютърът може да се изключи нормално, за да възстановите оригиналната настройка за включване.

# **Ако имате проδлем**

Има няколко начина да диагностицирате и разрешите възможни проδлеми. HP предоставя няколко соδствени инструмента за диагностика, но препоръчва последователен метод на отстраняване на неизправностите, който се справя с най-основните причини за проблема, както и с по-сложните. Стъпките включват:

- Визуална проверка
- Звукови или светлинни кодове
- Компютърна хардуерна диагностика на HP
- HP поддръжка
- Възстановяване на системата
- Възстановяване на системата

# **Основни дейности при отстраняване на неизправности**

Информация за отстраняване на неизправности ще намерите в изчерпателното ръководство *Maintenance and Service Guide* (Ръководство за поддръжка и обслужване) (само на английски език) в библиотеката на адрес <http://www.hp.com/support>. Изберете своите държава и език, изберете **Product Support & Troubleshooting** (Поддръжка и отстраняване на неизправности за продукта), въведете номера на модела на компютъра и изδерете Search (Търсене).

#### **Визуална проверка: Не стартира, няма захранване, няма видео**

Ако срещнете проδлеми с компютъра, монитора или софтуера, прегледайте следния списък с оδщи препоръки, преди да предприемете други действия:

- <span id="page-9-0"></span>Проверете дали компютърът и мониторът са включени в работещ електрически контакт.
- Проверете дали компютърът е включен и дали индикаторът на захранването свети.
- Проверете дали мониторът е включен и дали индикаторът на монитора свети.
- Усилете яркостта и контраста на монитора с контролите, ако мониторът е неясен.
- Ако системата не се стартира, натиснете и задръжте произволен клавиш. Ако системата издаде звуков сигнал, значи клавиатурата работи нормално.
- Проверете всички кабелни връзки за хлабави или неправилни съединения.
- "Събудете" компютъра, като натиснете някой от клавишите на клавиатурата или бутона за захранване. Ако системата остане в режим на заспиване, изключете компютъра, като натиснете и задържите бутона за захранване за поне четири секунди. След това натиснете бутона за захранване отново, за да рестартирате компютъра. Ако системата не се изключи, извадете захранващия кабел, изчакайте няколко секунди и го включете пак. Компютърът ще се рестартира, ако опцията за автоматично стартиране при отпадане на захранването е включена в Computer Setup. Ако компютърът не се рестартира, натиснете бутона за захранването.
- Конфигурирайте наново компютъра, след като сте инсталирали разширителна платка, която не е plug-and-play, или друго подоδно допълнение.
- Проверете дали всички неоδходими драйвери за устройства са инсталирани. Например, ако ползвате принтер, ще ви трябва драйвер за съответния модел принтер.
- Преди да включите системата, извадете от нея всички зареждащи носители (CD/DVD или USB устройство).
- Ако сте инсталирали операционна система, различна от фабрично инсталираната операционна система, проверете дали тя се поддържа от системата.

**ВНИМАНИЕ:** Когато компютърът е включен към променливотоково захранване, системната платка винаги е под напрежение. За да намалите опасността от повреда на системната платка или компонент, винаги вадете захранващия кабел от източника на напрежение, преди да отворите компютъра.

## **Звукови или светлинни кодове: Тълкуване на POST диагностичните светлинни и звукови сигнали на задния панел**

Ако виждате мигащи индикатори отзад на компютъра или чувате сигнали, вижте *Maintenance and*  Service Guide (Ръководство за поддръжка и обслужване) (само на английски език) за тълкуване и препоръчителни мерки.

## **Използване на HP PC Hardware Diagnostics Windows**

HP PC Hardware Diagnostics Windows е базирана на Windows помощна програма, която позволява да се изпълняват тестове за диагностика, за да се определи дали хардуерът на компютъра функционира правилно. Инструментът се изпълнява в рамките на операционната система Windows, за да се диагностицират неизправности в хардуера.

Aко HP PC Hardware Diagnostics Windows не е инсталиран на вашия компютър, първо трябва да го изтеглите и инсталирате. За да изтеглите HP PC Hardware Diagnostics Windows, вижте Изтегляне на HP [PC Hardware Diagnostics Windows](#page-10-0) на страница 5

След като HP PC Hardware Diagnostics Windows е инсталиран, извършете следните стъпки за достъп до него от "Помощ и поддръжка на НР".

1. За достъп до HP PC Hardware Diagnostics Windows от "Помощ и поддръжка на HP":

- <span id="page-10-0"></span>а. Изберете бутона Старт, след което изберете Помощ и поддръжка на НР.
- **δ** Щракнете с десния δутон върху **HP PC Hardware Diagnostics Windows**, изδерете **Още**, след което изδерете **Изпълни като администратор**.
- **2.** Когато инструментът се отвори, изδерете типа тест за диагностика, който желаете да изпълните, след което изпълнете инструкциите на екрана.

**ЗАБЕЛЕЖКА:** Ако е неоδходимо да спрете тест за диагностика, изδерете **Cancel** (Отказ).

**3.** Когато HP PC Hardware Diagnostics Windows открие неизправност, която изисква подмяна на хардуера, се генерира 24-цифров ИД код за повреда. За помощ при отстраняване на проблема се свържете с поддръжката и предоставете ИД кода за повреда.

## **Изтегляне на HP PC Hardware Diagnostics Windows**

- Инструкциите за изтегляне на HP PC Hardware Diagnostics Windows са предоставени само на английски език.
- Трябва да използвате компютър с Windows, за да изтеглите този инструмент, защото са предоставени само .exe файлове.

За да изтеглите HP PC Hardware Diagnostics Windows, изпълнете следните стъпки:

- **1.** Отидете на<http://www.hp.com/go/techcenter/pcdiags>. Показва се началната страница на HP PC Diagnostics.
- **2.** ͬзδерете **Изтегляне на HP Diagnostics Windows**, след което изδерете място на вашия компютър или USB флаш устройство.

Инструментът се изтегля в избраното местоположение.

### **Използване на HP PC Hardware Diagnostics UEFI**

HP PC Hardware Diagnostics е унифициран интерфейс за разширяем фърмуер (Unified Extensible Firmware Interface; UEFI), който позволява да се изпълняват диагностични тестове, за да се определи дали хардуерът на компютъра функционира правилно. Инструментът се изпълнява извън операционната система, така че да изолира хардуерните неизправности от проδлеми, възникнали от грешки в операционната системи или други софтуерни компоненти.

Когато HP PC Hardware Diagnostics (UEFI) открие неизправност, която изисква подмяна на хардуера, се генерира 24-цифров ИД код за повреда. Този ИД код след това може да δъде предоставен на отдела за поддръжка, за да ви се помогне да разберете как да отстраните проблема.

<u>Э</u> забележка: За да стартирате диагностика на трансформируем компютър, компютърът трябва да е в режим на преносим компютър и трябва да използвате прикачената клавиатура.

За да стартирате HP PC Hardware Diagnostics (UEFI), изпълнете следните стъпки:

- **1.** Включете или рестартирайте компютъра, след което δързо натиснете esc.
- **2.** Натиснете f2.

Системата BIOS търси три места за инструменти за диагностика в следния ред:

**а.** Свързано USB флаш устройство

- <span id="page-11-0"></span>**37 ЗАБЕЛЕЖКА:** За да изтеглите инструмента HP PC Hardware Diagnostics (UEFI) на USB флаш устройство, вижте Изтегляне на HP PC Hardware Diagnostics (UEFI) на USB устройство на страница 6.
- **δ** Твърд диск
- **в.** BIOS
- **3.** Когато се отвори инструментът за диагностика, изδерете типа диагностичен тест, който желаете да изпълните, след което изпълнете указанията на екрана.

**ЗАБЕЛЕЖКА:** Ако искате да спрете диагностичния тест, натиснете <mark>esc.</mark>

#### **Изтегляне на HP PC Hardware Diagnostics (UEFI) на USB устройство**

**37 ЗАБЕЛЕЖКА:** Инструкциите за изтегляне на HP PC Hardware Diagnostics (UEFI) са предоставени само на английски език и трябва да използвате компютър с Windows, за да изтеглите и да създадете средата за поддръжка на UEFI на HP, защото се предлагат само .exe файлове.

Съществуват два начина за изтегляне на HP PC Hardware Diagnostics на USB устройство.

#### **Изтегляне на последната версия на UEFI**

- **1.** Отидете на<http://www.hp.com/go/techcenter/pcdiags>. Показва се началната страница на HP PC Diagnostics.
- **2.** ͬзδерете **Изтегляне на HP Diagnostics UEFI** (Диагностика на HP на UEFI) и изδерете **Изпълни**.

### **Изтегляне на HP PC Hardware Diagnostics UEFI чрез име и номер на продукта (само при някои продукти)**

За да изтеглите HP PC Hardware Diagnostics UEFI чрез име и номер на продукта (само при някои продукти) на USB флаш устройство:

- **1.** Отидете на<http://www.hp.com/support>.
- **2.** Въведете името или номера на продукта, изδерете своя компютър, след което изδерете операционната система.
- **3.** В раздел **Diagnostics** (Диагностика) следвайте указанията на екрана, за да изδерете и изтеглите конкретната версия на UEFI диагностика за вашия компютър.

## Преди да се обадите на отдела за поддръжка

**ПРЕДУПРЕЖДЕНИЕ!** Когато компютърът е включен към променливотоково захранване, системната платка винаги е под напрежение. За да намалите риска от нараняване от електрически удар и/или горещи повърхности, извадете щепсела от контакта и оставете вътрешните компоненти на системата да се охладят, преди да ги докосвате.

Ако имате проδлеми с компютъра, опитайте съответните решения, описани в предишните раздели и обобщени по-долу, за да се опитате да конкретизирате проблема, преди да се обаждате за техническа поддръжка.

- Проверете дали индикаторът за захранването върху задната част на компютъра мига и дали чувате серия от звукови сигнали, излизащи от компютъра. Мигащите индикатори и/или звуковите сигнали са кодове за грешка, които ще ви помогнат да установите проблема. За подробности вижте Maintenance and Service Guide (Ръководство за поддръжка и сервизно обслужване) (само на английски език).
- Ако екранът е празен, включете монитора в друг видео порт на компютъра, ако има такъв. Или сменете монитора с такъв, за който сте сигурни, че работи добре.
- <span id="page-12-0"></span>Ако работите в мрежа:
	- Използвайте друг мрежов кабел, за да свържете компютъра към мрежата.
	- Свържете друг компютър с друг кабел към мрежата.

Ако проδлемът не δъде разрешен, куплунгът за мрежата на компютъра или розетката за мрежата в стената може да са повредени.

- Ако наскоро сте добавили нов хардуер, махнете го.
- Ако наскоро сте инсталирали нов софтуер, деинсталирайте го.
- Изчерпателна техническа поддръжка е налична също и на [http://www.hp.com/support.](http://www.hp.com/support)
- Ако компютърът се включи, но не зареди операционната система, можете да стартирате инструмента за компютърна хардуерна диагностика на HP, който се стартира преди зареждане. Потърсете в [Използване на HP PC Hardware Diagnostics UEFI](#page-10-0) на страница 5 за повече информация.

Можете също да посетите Business Support Center (BSC) (Център за δизнес поддръжка) на адрес <http://www.hp.com/go/bizsupport>, където имате достъп до най-новата онлайн информация за поддръжка, софтуер и драйвери, своевременно уведомяване и световна оδщност от колеги и HP специалисти.

Изчерпателна техническа поддръжка е налична също и на [http://www.hp.com/support.](http://www.hp.com/support)

Ако се наложи да се обадите за техническо съдействие, бъдете готови да извършите следните неща, за да δъдете сигурни, че ще δъдете оδслужени правилно:

- Преди да се обадите:
	- Отстранете всякакъв наскоро добавян към системата хардуер. Деинсталирайте всякакъв наскоро инсталиран софтуер.
	- Деинсталирайте всякакъв наскоро инсталиран софтуер.
	- Запишете си продуктовия номер, серийните номера на компютъра и монитора и ИД на грешката, изведена при диагностиката, ако има такава.
- Бъдете пред компютъра, когато се обаждате.
- Отделете достатъчно време за отстраняване на проблема със сервизния техник.

 $\mathbb{R}^*$  ЗАБЕЛЕЖКА: За информация относно продажби и удължения на гаранцията (HP Care Packs) се оδърнете към местния упълномощен сервиз или търговец.

### **Архивиране и възстановяване в Windows 10**

Този раздел предоставя информация за следните процеси. Информацията в раздела е стандартна процедура за повечето продукти.

- Създаване на носители за възстановяване и архивни копия
- Възстановяване на вашата система

За повече информация и стъпки вижте приложението **Получаване на помощ**.

<u>Э забележка:</u> Трябва да сте свързани с интернет, за да имате достъп до приложението **Получаване на помощ**.

**▲** ͬзδерете δутон΄ **Старт**, след което изδерете приложението **Получаване на помощ**.

#### <span id="page-13-0"></span>**Създаване на носители за възстановяване и архивни копия**

Методите по-долу за създаване на носители за възстановяване и архивни копия са налични само при някои продукти. Изберете метод според модела на компютъра.

- Използвайте инструментите на Windows за създаване на точки за възстановяване на системата и за създаване на архивни копия на лична информация.
- **ЗАБЕЛЕЖКА:** Ако мястото за съхранение е 32 GB или по-малко, Възстановяване на системата на Microsoft е деактивирано по подразбиране.

За повече информация вж. Използване на инструменти на Windows на страница 8.

#### **Създаване на носител за възстановяване на HP (само при някои продукти)**

Ако не можете да създадете носител за възстановяване сами, се свържете с поддръжката, за да получите дискове за възстановяване. Отидете на [http://www.hp.com/support,](http://www.hp.com/support) изδерете своята държава или регион и следвайте указанията на екрана.

За да създадете носители за възстановяване на HP:

**▲** Поставете носителя на HP Recovery, след което рестартирайте компютъра.

#### **Използване на инструменти на Windows**

Можете да създавате носители за възстановяване, точки за възстановяване на системата и архивни копия на лична информация с помощта на инструментите на Windows.

**ЗАБЕЛЕЖКА:** Ако мястото за съхранение е 32 GB или по-малко, Възстановяване на системата на Microsoft е деактивирано по подразбиране.

За повече информация и стъпки вижте приложението **Получаване на помощ**.

- $\mathbb{F}^*$  ЗАБЕЛЕЖКА: Трябва да сте свързани с интернет, за да имате достъп до приложението **Получаване на помощ**.
	- **▲** ͬзδерете δутон΄ **Старт**, след което изδерете приложението **Получаване на помощ**.

#### **Възстановяване**

Съществуват няколко опции за възстановяване на системата ви. Изберете метода, който най-добре отговаря на вашата ситуация и опит:

**ВАЖНО:** Не всички методи са налични за всички продукти.

#### Какво трябва да знаете, преди да започнете

- Носителите за възстановяване на HP Recovery трябва да се използват, ако твърдият диск на компютъра се повреди. Ако все още не сте създали носител за възстановяване, вижте Създаване на носител за възстановяване на HP (само при някои продукти) на страница 8.
- За да използвате опцията "Възстановяване на фабричните настройки" (само при някои продукти), трябва да използвате носител на HP Recovery. Ако все още не сте създали носител за възстановяване, вижте Създаване на носител за възстановяване на HP (само при някои продукти) на страница 8.
- Ако компютърът не позволява създаването на носител на HP Recovery или ако носителят на HP Recovery не работи, можете да получите носители за възстановяване за вашата система от отдела за поддръжка. Вижте книжката *Worldwide Telephone Numbers* (Телефонни номера по света), предоставена с компютъра. Можете да откриете информация за контакт и на уеδ сайта на HP.

Отидете на<http://www.hp.com/support>, изδерете своята страна или регион и следвайте указанията на екрана.

#### **Използване на носители на HP Recovery за възстановяване**

Можете да използвате носители за възстановяване на HP Recovery за възстановяване на оригиналната система.

- **1.** Ако е възможно, архивирайте всички лични файлове.
- **2.** Поставете носителя на HP Recovery, след което рестартирайте компютъра.
- **3.** Следвайте указанията на екрана.

#### **Смяна на реда на зареждане на компютъра**

Ако компютърът не се рестартира с помощта на носителя на HP Recovery, можете да промените реда на зареждане на компютъра. Това е редът на устройствата, изδроени в BIOS, където компютърът търси информация при стартиране. Можете да промените избора на оптично устройство или USB флаш устройство в зависимост от местоположението на носителя на HP Recovery.

За промяна на реда на зареждане:

- **1.** Поставете носителя на HP Recovery.
- **2.** Влезте в менюто за **Стартиране** на системата:
	- **▲** Включете или рестартирайте компютъра, δързо натиснете esc, след което натиснете f9 за опции на зареждане.
- **3.** ͬзδерете оптичното устройство или USB флаш устройството, от което искате да заредите, след което изпълнете инструкциите на екрана.